# **INSPIRON™**

**GUIA DE CONFIGURAÇÃO**

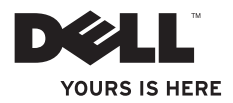

# **INSPIRON™**

**GUIA DE CONFIGURAÇÃO**

Modelo P03T Tipo P03T001

## **Notas, Avisos e Advertências**

**NOTA:** Uma NOTA fornece informações importantes que ajudam a utilizar melhor o computador.

**AVISO: Um AVISO indica potenciais danos do hardware ou perda de dados e explica como evitar o problema.**

**ADVERTÊNCIA: Uma ADVERTÊNCIA alerta para a possibilidade de danos materiais, lesões corporais ou morte.**

Se adquiriu um computador Dell™ Série n, quaisquer referências neste documento aos sistemas operativos do Microsoft® Windows® não são aplicáveis.

**As informações contidas neste documento estão sujeitas a alterações sem aviso prévio.**

#### **© 2009 Dell Inc. Todos os direitos reservados.**

\_\_\_\_\_\_\_\_\_\_\_\_\_\_\_\_\_\_

A reprodução destes materiais, sob qualquer forma, sem a autorização por escrito da Dell Inc. é estritamente proibida.

Marcas comerciais utilizadas neste texto: Dell, o logótipo DELL, YOURS IS HERE, Dell On Call e DellConnect são marcas comerciais da Dell Inc.; Intel, Celeron e Pentium são marcas comerciais registadas da Intel Corporation nos Estados Unidos e noutros países; Microsoft, Windows, Windows Vista e o logótipo do botão de início do Windows Vista são marcas comerciais ou marcas comerciais registadas da Microsoft Corporation nos Estados Unidos e/ou noutros países; Bluetooth é uma marca comercial registada propriedade da Bluetooth SIG, Inc. e é utilizada pela Dell sob licença.

Neste documento podem ser mencionadas outras marcas comerciais e nomes como referência às entidades que invocam as marcas e nomes ou respectivos produtos. A Dell Inc. declara que não tem interesse de propriedade sobre marcas e nomes de terceiros.

# **Índice**

#### **[Configurar o computador portátil Inspiron](#page-6-0) 5** Antes de configurar o computador ........5 Ligar o adaptador de  $CA_1, A_2, A_3, A_4, A_5, A_6$ [Ligar o cabo de rede \(opcional\)](#page-8-0)  $\ldots$ ,  $\ldots$ ,  $\ldots$ Premir o botão de alimentação  $\dots\dots\dots$ 8 [Configurar o Microsoft Windows](#page-10-0)  $\dots \dots$ 9 Instalar o módulo SIM (opcional).........10 [Activar ou desactivar o funcionamento sem](#page-13-0)   $fios (opcional)$  ............................12 Ligar à Internet (opcional)  $\ldots$ ,,,,,,,,,,14 **[Utilizar o computador portátil Inspiron](#page-19-0) . . 18** [Funcionalidades do lado direito](#page-19-0)  $\ldots \ldots \ldots$ 18 Funcionalidades do lado esquerdo  $\ldots$ ...20 [Funcionalidades da base do computador](#page-23-0) . 22 [Gestos da mesa sensível ao toque . 24](#page-25-0)

[Controlos de multimédia](#page-27-0) . . . . . . . . . . . . . . . . 26

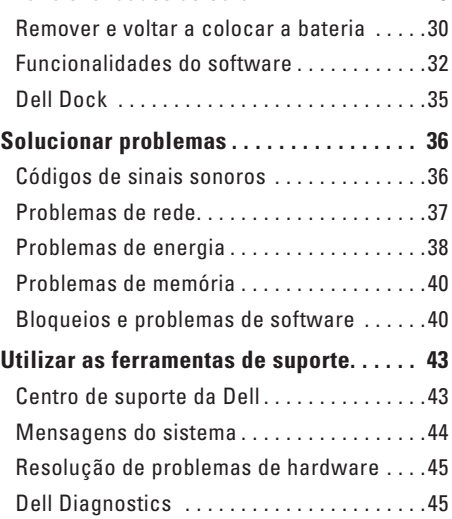

[Funcionalidades do ecrã . 28](#page-29-0)

#### **Índice**

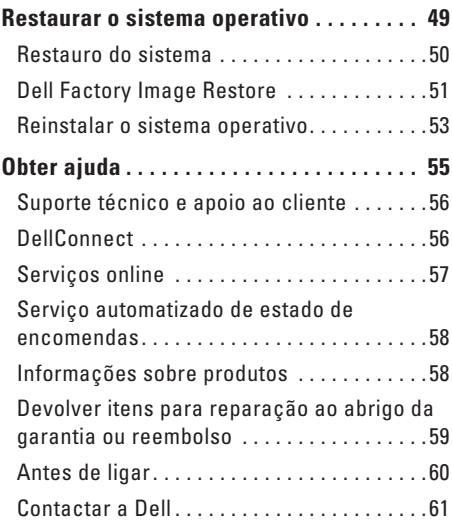

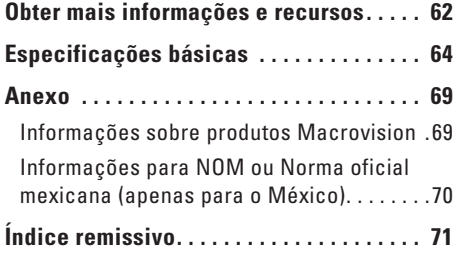

## <span id="page-6-0"></span>**Configurar o computador portátil Inspiron**

Esta secção fornece informações sobre a configuração do computador portátil Inspiron™ 11.

## **Antes de configurar o computador**

Ao posicionar o computador, certifique-se de que este dispõe de ventilação adequada e de que está numa superfície nivelada, com acesso fácil a uma fonte de alimentação.

Um fluxo de ar insuficiente em redor do computador portátil Inspiron pode causar o respectivo sobreaquecimento. Para evitar o sobreaquecimento, certifique-se de que deixa um espaço de, pelo menos, 10,2 cm na parte posterior do computador e um mínimo de 5,1 cm nos restantes lados. Nunca deve colocar o computador num espaço sem ventilação, tal como um armário ou uma gaveta, quando este está ligado à corrente.

**ADVERTÊNCIA: Não bloqueie, não insira objectos nem deixe acumular pó nas ventilações. Não guarde o seu computador Dell™ em funcionamento num ambiente com fluxo de ar insuficiente, tal como uma pasta fechada. A restrição de fluxo de ar pode danificar o computador ou causar um incêndio. O computador liga a ventoinha quando aquece. O ruído da ventoinha é normal e não indica um problema na ventoinha nem no computador.**

**AVISO: Se colocar ou amontoar objectos pesados ou pontiagudos sobre o computador, poderá causar danos permanentes.**

## <span id="page-7-0"></span>**Ligar o adaptador de CA**

Ligue o adaptador de CA ao computador, ligando-o posteriormente a uma tomada eléctrica ou a um protector contra surtos de tensão.

**ADVERTÊNCIA: O adaptador de CA funciona com tomadas eléctricas de todo o mundo. No entanto, os conectores de alimentação e as extensões eléctricas variam de acordo com os países. A utilização de um cabo incompatível ou a ligação incorrecta do cabo a uma extensão ou tomada eléctrica pode causar incêndios ou danos permanentes no computador.**

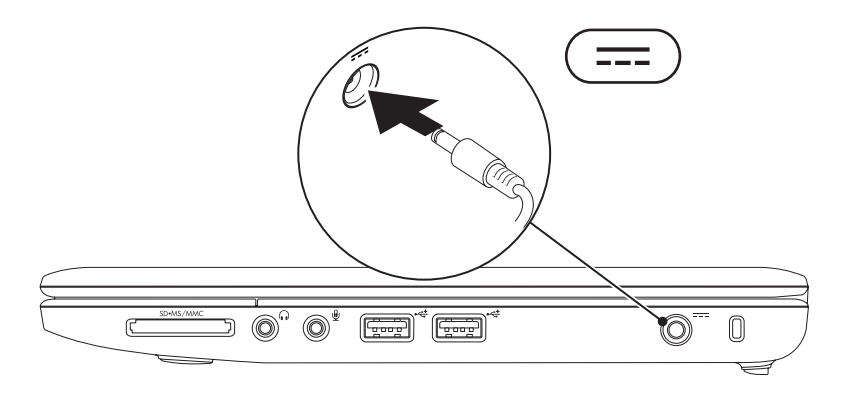

### <span id="page-8-0"></span>**Ligar o cabo de rede (opcional)**

Para utilizar uma ligação de rede com fios, ligue o cabo de rede.

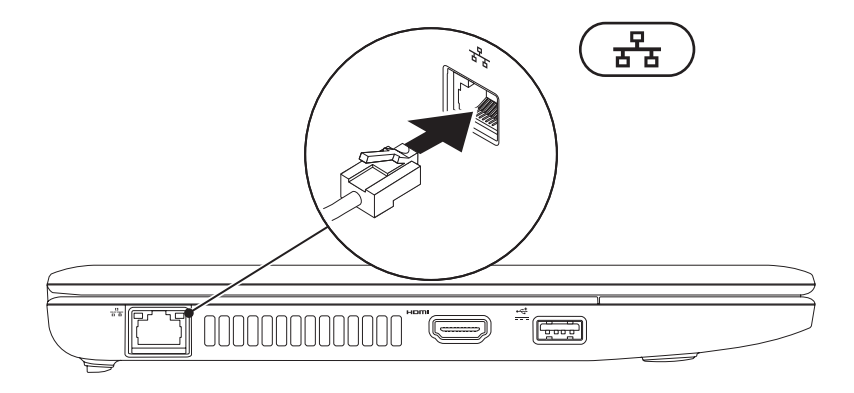

### <span id="page-9-0"></span>**Premir o botão de alimentação**

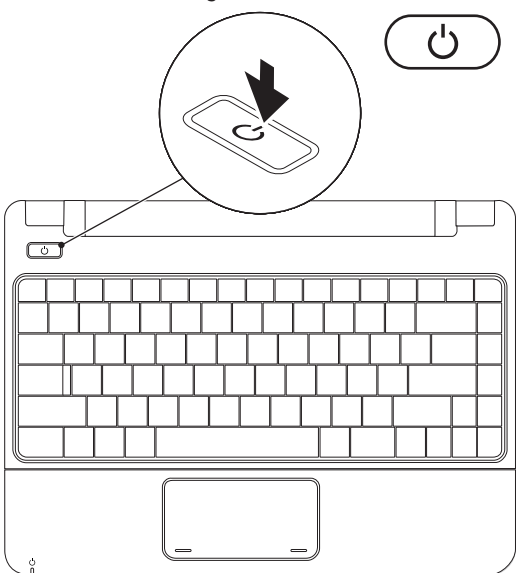

**8**

## <span id="page-10-0"></span>**Configurar o Microsoft Windows**

O computador da Dell está pré-configurado com o sistema operativo Microsoft Windows. Para configurar o Windows pela primeira vez, siga as instruções no ecrã. Estes passos são obrigatórios e poderão demorar algum tempo a serem concluídos. Os ecrãs de configuração do Windows irão guiá-lo através de vários procedimentos, incluindo a aceitação dos contratos de licença, a definição de preferências e a configuração de uma ligação à Internet.

- **AVISO: Não interrompa o processo de configuração do sistema operativo. Caso contrário, poderá inutilizar o computador e terá de reinstalar o sistema operativo.**
- **NOTA:** Para obter um óptimo desempenho do seu computador, é recomendado que transfira e instale o BIOS e os controladores mais recentes para o computador, disponíveis no site web de suporte da Dell, em **support.dell.com**.

## <span id="page-11-0"></span>**Instalar o módulo SIM (opcional)**

A instalação de um cartão Subscriber Identity Module (SIM) permite-lhe navegar na Internet, verificar o correio electrónico e estabelecer ligação a uma rede virtual privada (PVN). Para aceder a estas funcionalidades, deve estar ligado à rede do seu fornecedor de serviços móveis.

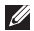

**NOTA:** A instalação do cartão SIM não é necessária caso esteja a utilizar um cartão EVDO para aceder à Internet.

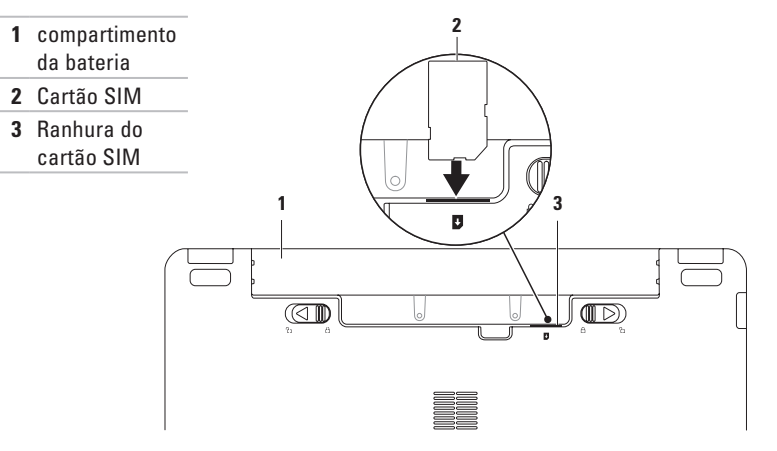

Para instalar o cartão SIM:

- **1.** Desligue o seu computador.
- **2.** Remova a bateria, (consulte a secção "Remover e voltar a colocar a bateria", na página [30](#page-31-1)).
- **3.** No compartimento da bateria, faça deslizar o cartão SIM para o interior da ranhura do cartão SIM.
- **4.** Volte a colocar a bateria, (consulte a secção "Remover e voltar a colocar a bateria", na página [30](#page-31-1)).
- **5.** Ligue o computador.

Para remover o cartão SIM, pressione e ejecte o cartão SIM.

<span id="page-13-1"></span><span id="page-13-0"></span>**Activar ou desactivar o funcionamento sem fios (opcional)**

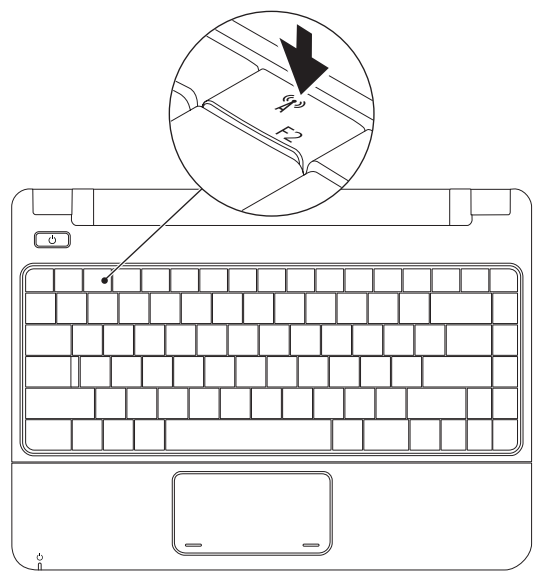

**12**

Para activar o funcionamento sem fios:

- **1.** Assegure-se de que o computador está ligado.
- **2.** Prima a tecla de funcionamento sem fios  $\binom{6}{1}$  no teclado. A caixa de diálogo **Wireless Radio Control** (Controlo de rádio sem fios) é apresentada.
- **3.** Seleccione as opções que pretende activar.
- **4.** Clique em **OK**.

Para desactivar o funcionamento sem fios:

- **1.** Prima a tecla de funcionamento sem fios  $\binom{6}{1}$  no teclado. A caixa de diálogo **Wireless Radio Control** (Controlo de rádio sem fios) é apresentada.
- **2.** Elimine as opções que pretende desactivar.
- **3.** Clique em **OK**.
- **NOTA:** O botão **Enable Flight Mode** (Activar modo de voo) permite-lhe desligar rapidamente todos os seus rádios sem fios (Bluetooth, banda larga móvel e GPS) como, por exemplo, quando lhe é pedido para desactivar todos os rádios sem fios durante um voo.

## <span id="page-15-0"></span>**Ligar à Internet (opcional)**

Para estabelecer ligação à Internet, é necessário um modem externo ou ligação à rede e um fornecedor de serviços de Internet (ISP).

Se um modem USB externo ou um adaptador WLAN não estiver incluído na encomenda original, poderá adquiri-lo através do site web da Dell, em **www.dell.com**.

#### **Configurar uma ligação com fios**

- • Se estiver a utilizar uma ligação de acesso telefónico, ligue a linha telefónica ao modem externo USB opcional e à tomada de parede do telefone, antes de configurar a ligação à Internet.
- • Se estiver a utilizar uma ligação DSL ou uma ligação de modem por cabo/ satélite, contacte o seu ISP ou serviço de telecomunicações móveis para obter instruções de configuração.

Para concluir a configuração da ligação de Internet com fios, siga as instruções da secção "Configurar a ligação à Internet", na página [16.](#page-17-0)

**Configurar o computador portátil Inspiron** 

#### **Configurar uma ligação sem fios**

Antes de utilizar a ligação sem fios à Internet, é necessário ligar o router sem fios.

Para configurar a ligação a um router sem fios:

#### Windows Vista®

- **1.** Certifique-se de que o funcionamento sem fios está activado no seu computador (consulte a secção "Activar ou desactivar a função sem fios" na página [12\)](#page-13-1).
- **2.** Guarde e feche todos os ficheiros abertos e saia de todos os programas abertos.
- **3.** Clique em **Iniciar** <sup>**⊕**→ **Ligar a**.</sup>
- **4.** Siga as instruções apresentadas no ecrã para concluir a configuração.

#### Windows® 7

- **1.** Certifique-se de que o funcionamento sem fios está activado no seu computador (consulte a secção "Activar ou desactivar a função sem fios" na página [12](#page-13-1)).
- **2.** Guarde e feche todos os ficheiros abertos e saia de todos os programas abertos.
- **3.** Clique em Iniciar  $\bigoplus$  → Painel de controlo→ **Centro de Rede e Partilha**→ **Ligar a uma rede**.
- **4.** Siga as instruções apresentadas no ecrã para concluir a configuração.

#### <span id="page-17-0"></span>**Configurar a ligação à Internet**

Os ISPs e as respectivas ofertas variam conforme o país. Contacte o seu ISP para obter informações sobre as ofertas disponíveis no seu país.

Se não conseguir estabelecer ligação à Internet, mas já o tiver feito anteriormente, o ISP poderá ter o serviço temporariamente suspenso. Contacte o ISP para verificar o estado do serviço ou volte a tentar estabelecer a ligação mais tarde.

Tenha as informações do ISP acessíveis. Se não tiver um ISP, o assistente **Ligar à Internet** pode ajudá-lo a obter um.

#### Windows Vista®

- **NOTA:** As seguintes instruções são aplicáveis à visualização predefinida do Windows, pelo que poderão não se aplicar caso tenha definido o seu computador para a visualização clássica do Windows.
- **1.** Guarde e feche todos os ficheiros abertos e saia de todos os programas abertos.
- **2.** Clique em **Iniciar → Painel de controlo**.
- **3.** Clique em **Rede e Internet**→ **Centro de Rede e Partilha**→ **Configurar uma ligação ou rede**→ **Ligar à Internet**.

É apresentada a janela **Ligar à Internet**.

- **NOTA:** Se não souber qual o tipo de ligação que deve seleccionar, clique em **Ajudar a escolher** ou contacte o ISP.
- **4.** Siga as instruções apresentadas no ecrã e utilize as informações de configuração fornecidas pelo ISP para concluir a configuração.

#### Windows<sup>®</sup> 7

- **1.** Guarde e feche todos os ficheiros abertos e saia de todos os programas abertos.
- **2.** Clique em **Iniciar**  $\bigoplus$  → **Painel de controlo**→ **Centro de Rede e Partilha**→ **Configurar uma nova ligação ou rede**→ **Ligar à Internet**.

É apresentada a janela **Ligar à Internet**.

- **NOTA:** Se não souber qual o tipo de ligação que deve seleccionar, clique em **Ajudar a escolher** ou contacte o ISP.
- **3.** Siga as instruções apresentadas no ecrã e utilize as informações de configuração fornecidas pelo ISP para concluir a configuração.

## <span id="page-19-0"></span>**Utilizar o computador portátil Inspiron**

Esta secção fornece informações sobre as funcionalidades disponíveis no computador portátil Inspiron 11.

## **Funcionalidades do lado direito**

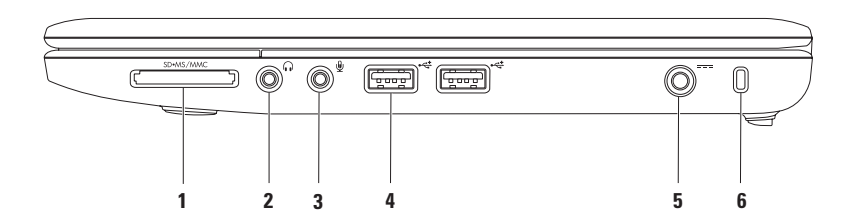

- **1 Leitor de cartões multimédia 3-em-1** Proporciona um método rápido e conveniente para visualização e partilha de fotografias digitais, música, vídeos e documentos armazenados nos seguintes cartões de memória digitais:
	- Cartão de memória Secure Digital (SD) Memory Stick
	- Cartão Secure Digital High Capacity (SDHC) Memory Stick PRO
	- • Cartão multimédia (MMC/MMC+)
- **2 Conector de saída de áudio/auscultadores** Permite ligar um par de auscultadores ou envia áudio para uma coluna ou sistema de som ligado.
- **3 Conector de entrada de áudio/microfone** Permite ligar um microfone ou sinal de entrada para utilização com programas de rádio.
- **4 Conectores USB 2.0 (2)** Permitem ligar dispositivos USB, tais como um rato, teclado, impressora, unidade externa ou leitor de MP3.
- **5 Conector do adaptador CA** Permite ligar um adaptador de CA para alimentar o computador e carregar a bateria.
- **6 Encaixe do cabo de segurança** Permite ligar ao computador um dispositivo anti-furto disponível no mercado.

**NOTA:** Antes de comprar um dispositivo anti-furto, certifique-se de que este funciona com o encaixe do cabo de segurança existente no computador.

## <span id="page-21-0"></span>**Funcionalidades do lado esquerdo**

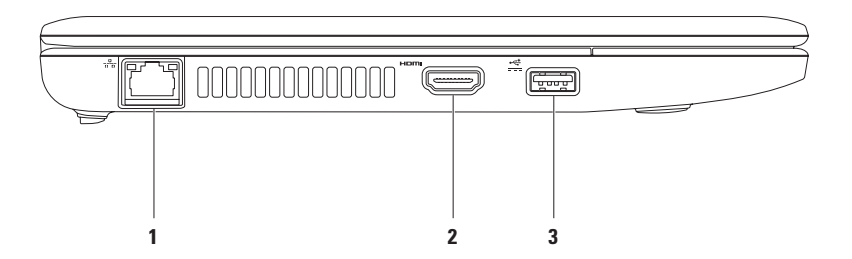

- **1<sup>2</sup><sup>2</sup> Conector de rede** Permite ligar o computador a um dispositivo de rede ou banda larga, se estiver a utilizar uma rede com fios. As duas luzes junto ao conector indicam o estado e a actividade de uma ligação de rede com fios.
- **2 Conector HDMI** Permite ligar um televisor para sinais de vídeo e áudio 5.1.

**NOTA:** Quando utilizado com um monitor, é apenas lido o sinal de vídeo.

**3 Conector de alimentação USB** — Permite ligar dispositivos USB que requerem mais energia, tais como, determinadas impressoras e leitores de códigos de barras. Este conector suporta uma carga de corrente de até 2 A.

## <span id="page-23-0"></span>**Funcionalidades da base do computador**

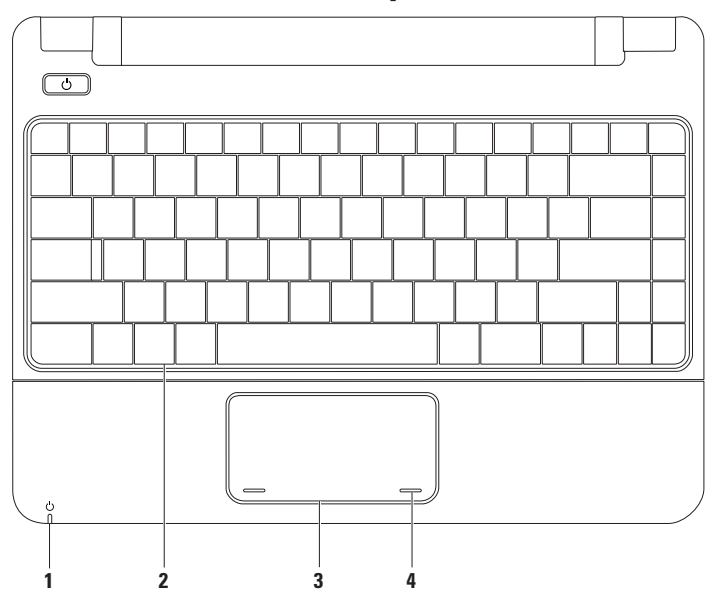

#### **1**  $\Box$  **Luz indicadora de alimentação/bateria** — A luz indica os seguintes estados quando o computador estiver ligado através de um adaptador de CA ou uma bateria.

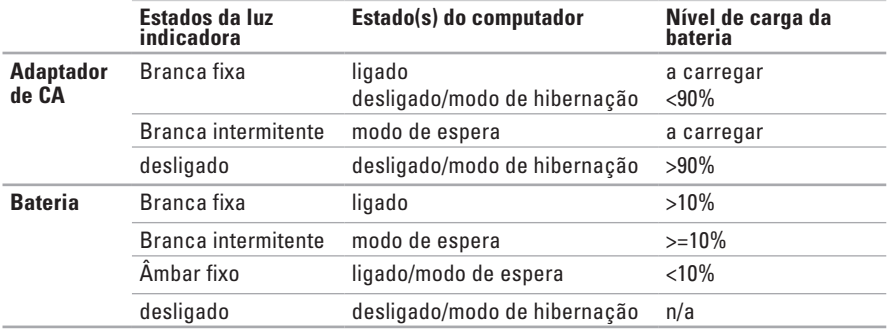

**NOTA:** A bateria está a carregar quando o computador é alimentado através de um adaptador de CA.

- **2 Teclado** Para mais informações sobre o teclado, consulte o Guia de Tecnologia da Dell na unidade de disco rígido ou no site web de Suporte da Dell em **support.dell.com/manuals**.
- **3 Mesa sensível ao toque** Disponibiliza a funcionalidade de um rato para mover o cursor, arrastar ou mover os itens seleccionados e clicar com o botão esquerdo, tocando na superfície. Para mais informações, consulte a secção "Gestos da mesa sensível ao toque" na página [24.](#page-25-1)
- **4 Botões da mesa sensível ao toque (2)** Disponibilizam as funções de clique com o botão esquerdo e direito do rato.

## <span id="page-25-1"></span><span id="page-25-0"></span>**Gestos da mesa sensível ao toque**

#### **Deslocamento**

Permite percorrer o conteúdo. A funcionalidade de deslocamento inclui:

**Deslocamento tradicional –** Permite deslocar para cima e para baixo ou para a direita e para a esquerda.

Para deslocar para cima e para baixo:

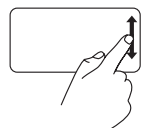

Mova um dedo para cima ou para baixo na zona de deslocamento vertical (extremidade direita da mesa sensível ao toque) para deslocar o conteúdo para cima ou para baixo na janela activa.

Para deslocar para a esquerda e para a direita:

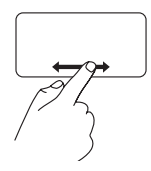

Mova um dedo para a direita ou para a esquerda na zona de deslocamento horizontal (extremidade inferior da mesa sensível ao toque) para deslocar o conteúdo para a direita ou para a esquerda na janela activa.

#### **Zoom**

Permite aumentar ou diminuir a ampliação do conteúdo do ecrã. A funcionalidade de zoom inclui:

**"Pinch" –** Permite aumentar ou diminuir o zoom, afastando ou aproximando dois dedos na mesa sensível ao toque.

Para aumentar o zoom:

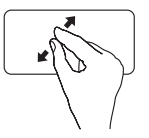

Afaste dois dedos para aumentar a visualização da janela activa.

Para diminuir o zoom:

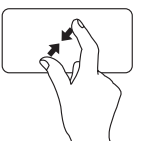

Aproxime dois dedos para diminuir a visualização da janela activa.

#### **Rotação**

Permite rodar o conteúdo activo no ecrã. A funcionalidade de rotação inclui:

**Girar –** Permite rodar o conteúdo activo em incrementos de 90° utilizando dois dedos, sendo que um dos dedos fica fixo enquanto que o outro roda.

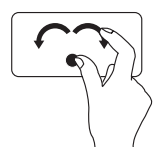

Mantendo o polegar fixo, mova o dedo indicador em arco para a direita e para a esquerda para rodar o item seleccionado 90° no sentido dos ponteiros do relógio ou no sentido contrário.

#### **Ambiente de trabalho**

Permite minimizar todas as janelas abertas, de modo a que o ambiente de trabalho fique visível.

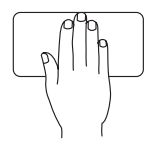

Coloque a mão na mesa sensível ao toque em qualquer direcção, mantenha-a fixa por breves instantes e, em seguida, remova a mão.

#### **Personalizar as definições da mesa sensível ao toque**

Pode personalizar as definições da mesa sensível ao toque para activar ou desactivar as funcionalidades ou modificar o comportamento predefinido.

- **1.** Clique em Iniciar  $\bigoplus$  → Painel de controlo→ **Multi-finger** (Vários dedos).
- **2.** Na janela **Elan Smart-Pad** apresentada, seleccione a funcionalidade que pretende personalizar.

#### **Configurar a sensibilidade da mesa sensível ao toque**

A funcionalidade de controlo com a palma permitelhe configurar a sensibilidade da mesa sensível ao toque e é útil na prevenção de movimentos de ponteiro indesejáveis enquanto digita.

Para configurar a sensibilidade da mesa sensível ao toque:

- **1.** Clique em Iniciar  $\bigoplus$  → Painel de controlo→ **Multi-finger** (Vários dedos).
- **2.** Na janela **Elan Smart-Pad**, desloque para baixo e seleccione **PalmTracking** (Controlo com a palma).
- **3.** Arraste o cursor de deslocamento **Sensibilidade do controlo com a palma** para aumentar ou diminuir a sensibilidade da mesa sensível ao toque.

## <span id="page-27-0"></span>**Controlos de multimédia**

As teclas de controlo de multimédia estão situadas no teclado.

Para utilizar os controlos de multimédia, prima a tecla pretendida. Pode utilizar a definição de **Function Key Behavior** (Comportamento das teclas de função) no utilitário **System Setup** (Configuração do sistema) **(BIOS)** para configurar as teclas de controlo de multimédia.

#### **Utilitário de Configuração do Sistema (BIOS) –**

- **1.** Prima <F2> durante o POST (Power On Self Test [Teste Automático de Ligação]) para aceder ao utilitário de Configuração do sistema (BIOS).
- **2.** Na definição **Comportamento das teclas de função**, seleccione **Multimédia** ou **Função**.

**Multimédia** – Trata-se da opção predefinida. Prima qualquer tecla de controlo de multimédia para executar a acção de multimédia associada. Para a tecla de função, prima <Fn> + a tecla de função pretendida.

**Função** – Prima qualquer tecla de função para executar a acção associada. Para a tecla de multimédia, prima <Fn> + a tecla de multimédia pretendida.

**NOTA:** A opção Multimédia apenas está activa no sistema operativo.

#### **Utilizar o computador portátil Inspiron**

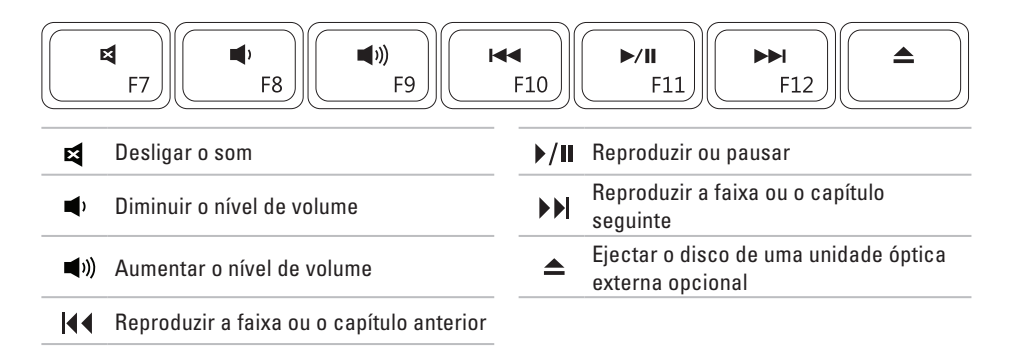

## <span id="page-29-0"></span>**Funcionalidades do ecrã**

O painel do ecrã inclui uma câmara e o respectivo microfone.

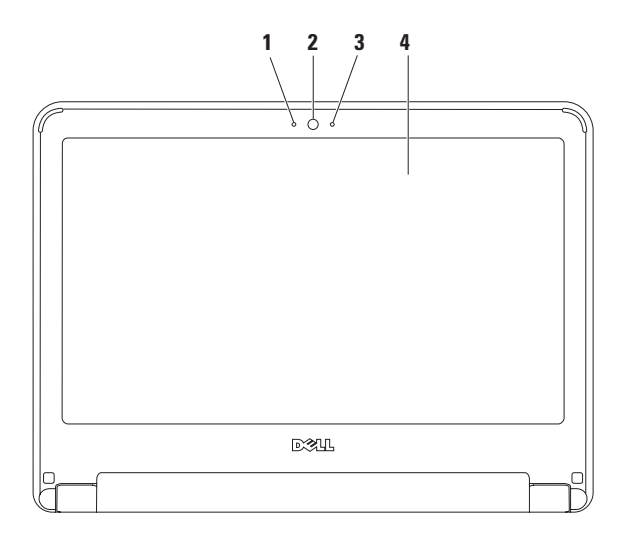

#### **Microfone** — Faculta som de elevada qualidade para conferências por vídeo e gravação de voz.

- **Câmara**  Câmara incorporada para captura de vídeo, conferências e conversação.
- **Indicador de actividade da câmara** Indica se a câmara está ligada ou desligada.
- **Ecrã** Para mais informações sobre ecrãs, consulte o *Guia de Tecnologia da Dell*.

## <span id="page-31-1"></span><span id="page-31-0"></span>**Remover e voltar a colocar a bateria**

**ADVERTÊNCIA: Antes de iniciar qualquer um dos procedimentos descritos nesta secção, siga as instruções de segurança fornecidas com o computador.**

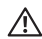

**ADVERTÊNCIA: A utilização de uma bateria incompatível pode aumentar o risco de incêndio ou explosão. Este computador apenas deve utilizar uma bateria adquirida à Dell. Não utilize baterias de outros computadores.**

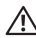

**ADVERTÊNCIA: Antes de remover a bateria, desligue o computador e retire os cabos externos (incluindo o adaptador de CA).**

Para remover a bateria:

- **1.** Desligue o computador e vire-o.
- **2.** Faça deslizar as duas patilhas de desbloqueio da bateria para a posição de desbloqueio até estas encaixarem no devido lugar.
- **3.** Deslize a bateria para cima e remova-a do respectivo compartimento.

Para substituir a bateria:

- **1.** Faça deslizar a bateria para dentro do respectivo compartimento até esta encaixar no lugar.
- **2.** Faça deslizar as patilhas de desbloqueio da bateria para a posição de bloqueio.

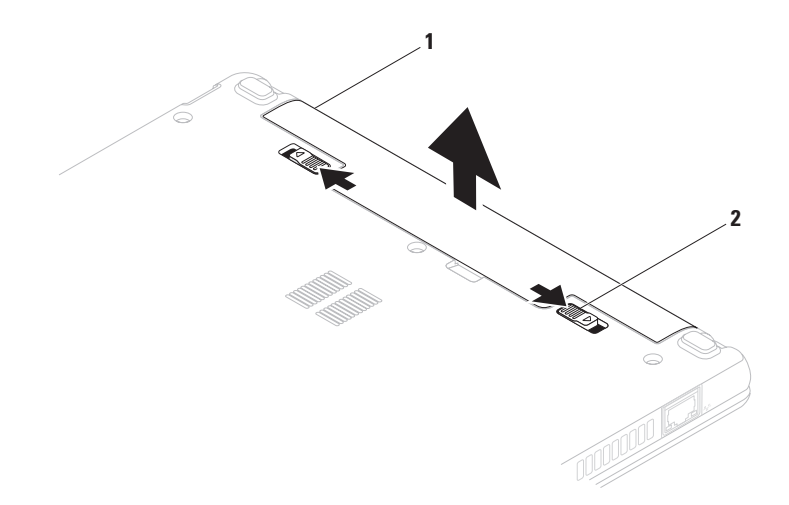

bateria

patilhas de desbloqueio da bateria (2)

## <span id="page-33-0"></span>**Funcionalidades do software**

**NOTA:** Para mais informações sobre as  $\mathscr{U}$ funcionalidades descritas nesta secção, consulte o Guia de tecnologia da Dell, disponível na unidade de disco rígido ou no site web de suporte da Dell em **support.dell.com/manuals**.

#### **Produtividade e comunicação**

Pode utilizar o computador para criar apresentações, brochuras, cartões de visita, prospectos e folhas de cálculo. Também pode editar e visualizar fotografias e imagens digitais. Verifique a sua nota de encomenda do software instalado no computador.

Após estabelecer ligação à Internet, poderá aceder a sites web, configurar uma conta de correio electrónico e enviar ou transferir ficheiros.

#### **Entretenimento e multimédia**

**NOTA:** O computador não inclui uma unidade óptica interna. Utilize uma unidade óptica externa ou outro dispositivo de armazenamento externo para os procedimentos que envolvem a utilização de discos.

Pode utilizar o computador para ver vídeos, jogar, ouvir música e estações de rádio na Internet.

Pode transferir ou copiar imagens e ficheiros de vídeo a partir de dispositivos portáteis, tais como câmaras digitais e telemóveis. Existem aplicações de software opcionais que lhe permitem organizar e criar ficheiros de música e vídeo que podem ser guardados em produtos portáteis, tais como, leitores de MP3 e dispositivos manuais de entretenimento, ou reproduzidos e visualizados directamente em televisores, projectores e equipamento de cinema em casa.

#### **Personalizar o ambiente de trabalho**

Pode personalizar o seu ambiente de trabalho para alterar o aspecto, a resolução, o padrão de fundo, a protecção de ecrã, entre outras funcionalidades no ambiente de trabalho.

#### Windows Vista®

- **1.** Clique com o botão direito do rato numa área livre do ambiente de trabalho.
- **2.** Clique em **Personalizar**, para abrir a janela **Personalizar a aparência e os sons** e obter mais informações sobre as opções de personalização.

#### Windows® 7

- **1.** Clique com o botão direito do rato numa área livre do ambiente de trabalho.
- **2.** Clique em **Personalizar**, para abrir a janela **Alterar o aspecto e os sons do computador** e obter informações sobre as opções de personalização.

#### **Personalizar as definições de energia**

Pode utilizar as opções de energia do sistema operativo para configurar as definições de energia do computador. O sistema operativo Microsoft Windows, instalado no computador da Dell, disponibiliza três opções predefinidas:

- **• Equilibrado/Recomendado pela Dell** Oferece um desempenho completo, quando necessário, e economiza energia durante os períodos de inactividade.
- **• Poupança de energia** Poupa energia do computador, reduzindo o desempenho do sistema para prolongar a vida do computador e reduzindo também a quantidade de energia consumida pelo computador durante o tempo de vida.
- **• Alto desempenho** Fornece o mais alto nível de desempenho do sistema no computador, adaptando a velocidade do processador à sua actividade e optimizando o desempenho do sistema.

#### **Transferir informações para um novo computador**

Windows Vista

- **NOTA:** As seguintes instruções são aplicáveis à visualização predefinida do Windows, pelo que poderão não se aplicar caso tenha definido o seu computador para a visualização clássica do Windows.
- **1.** Clique em Iniciar  $\bigoplus$  → Painel de controlo→ **Sistema e manutenção**→ **Centro de boasvindas**→ **Transferir ficheiros e definições**. Se a janela **Controlo de conta de utilizador** for apresentada, clique em **Continuar**.
- **2.** Siga as instruções no assistente **Transferência fácil do Windows**.

Windows 7

- **1.** Clique em Iniciar <sup>●</sup>→ Painel de controlo.
- **2.** Na caixa de procura, introduza Transferir e, em seguida, clique em **Transferir ficheiros de outro computador**.
- **3.** Siga as instruções no assistente **Transferência fácil do Windows**.

#### **Criar cópias de segurança dos dados**

Recomendamos que crie regularmente cópias de segurança dos ficheiros e das pastas existentes no computador. Para criar cópias de segurança dos ficheiros: Windows Vista

**1.** Clique em Iniciar  $\bigoplus$  → Painel de controlo→ **Sistema e manutenção**→ **Centro de cópias de segurança e de restauro**→ **Criar cópias de segurança de ficheiros.** Se a janela **Controlo de conta de utilizador**  for apresentada, clique em **Continuar.**

- **ZA NOTA:** Determinadas edições do Windows Vista fornecem uma opção para criar uma cópia de segurança do computador.
- **2.** Siga as instruções no assistente **Criar cópias de segurança de ficheiros**.

Windows 7

- **1.** Clique em **Iniciar <sup>●</sup>→ Painel de controlo**→ **Sistema e segurança**→ **Cópia de segurança e restauro.**
- **2.** Clique em **Definir cópias de segurança....**
- **3.** Siga as instruções do assistente **Configurar cópias de segurança**.
### **Dell Dock**

O Dell Dock consiste num grupo de ícones que facultam um fácil acesso a aplicações, pastas e ficheiros utilizados frequentemente. Pode personalizar o Dock ao:

- • Adicionar ou remover ícones
- • Agrupar ícones relacionados em categorias
- • Alterar a cor e a localização do Dock
- • Alterar o comportamento dos ícones

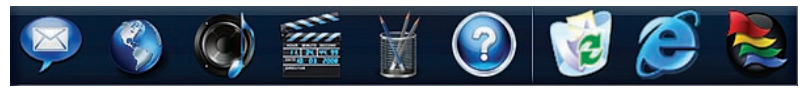

#### **Adicionar uma categoria**

- **1.** Clique com o botão direito em Dock e, em seguida, clique em **Add** (Adicionar) → **Category** (Categoria). A janela **Add/Edit Category** (Adicionar/Editar categoria) é apresentada.
- **2.** Introduza um título para a categoria no campo **Title** (Título).
- **3.** Seleccione um ícone para a categoria na caixa **Select an image:** (Seleccionar uma imagem:) .
- **4.** Clique em **Guardar**.

#### **Adicionar um ícone**

Arraste e largue o ícone no Dock ou numa categoria.

#### **Remover uma categoria ou um ícone**

- **1.** Clique com o botão direito do rato na categoria ou no ícone no Dock e, em seguida, clique em **Delete shortcut** (Eliminar atalho) ou em **Delete category** (Eliminar categoria).
- **2.** Siga as instruções apresentadas no ecrã.

#### **Personalizar o Dock**

- **1.** Clique com o botão direito do rato no Dock e, em seguida, clique em **Advanced Setting...** (Definição avançada...).
- **2.** Seleccione a opção pretendida para personalizar o Dock.

## <span id="page-37-0"></span>**Solucionar problemas**

Esta secção fornece informações sobre resolução de problemas no computador. Se não conseguir resolver o problema seguindo as directrizes, consulte a secção "Utilizar as ferramentas de suporte", na página [43](#page-44-0) ou "Contactar a Dell", na página [61](#page-62-0).

**ADVERTÊNCIA: A tampa do computador apenas deve ser removida por pessoal especializado. Consulte o Manual de Serviço no site web de suporte da Dell em support.dell.com/manuals, para obter instruções avançadas de serviço.**

### **Códigos de sinais sonoros**

O computador pode emitir uma série de sinais sonoros durante o arranque se ocorrerem erros ou problemas. Esta série de sinais sonoros, denominada código de sinais sonoros, identifica um problema Anote o código de sinais sonoros e contacte a Dell (consulte a secção "Contactar a Dell" na página [61](#page-62-0)).

**NOTA:** Para substituir peças, consulte o Manual de serviço no site web de suporte da Dell, em **support.dell.com/manuals**.

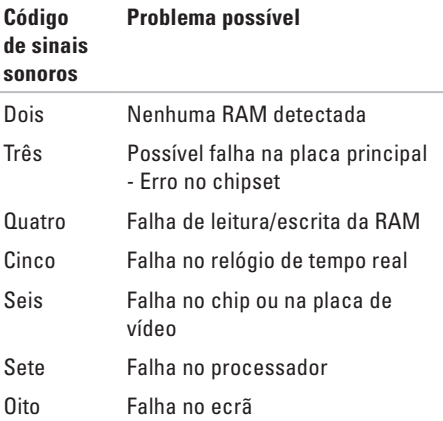

## **Problemas de rede**

#### **Ligações sem fios**

#### **Se perder a ligação de rede sem fios** —

O router sem fios está offline ou o funcionamento sem fios foi desactivado no computador.

- • Verifique se o router sem fios está ligado à alimentação e ligado à fonte de dados (modem de cabo ou concentrador de rede).
- • Poderá existir uma interferência a bloquear ou a interromper a sua ligação sem fios. Tente mudar o computador para um local mais próximo do router sem fios.
- • Volte a estabelecer ligação ao router sem fios (consulte a secção "Configurar uma ligação sem fios" na página [15](#page-16-0)).

#### **Ligações com fios**

**Se perder** a ligação de rede — O cabo está solto ou danificado.

• Verifique se o cabo está devidamente ligado e se não está danificado.

- • Verifique o estado da luz de integridade da ligação. A luz de integridade da ligação no conector integrado de rede permite-lhe verificar se a ligação está a funcionar e fornece informações sobre o estado:
	- Verde Existe uma ligação em bom estado entre uma rede de 10 Mbps e o computador.
	- Laranja Existe uma boa ligação entre uma rede de 100-Mbps e o computador.
	- Apagada O computador não consegue detectar uma ligação física à rede. Para obter assistência, contacte o seu administrador de rede ou ISP.
- **NOTA:** A luz de integridade da ligação no conector de rede refere-se apenas à ligação do cabo. A luz de integridade da ligação não fornece informações sobre o estado das ligações sem fios.

### **Problemas de energia**

**Se a luz de alimentação estiver apagada** — O computador está desligado, não está a receber alimentação ou está em estado de hibernação.

- • Prima o botão de alimentação. O computador retoma o funcionamento normal, caso esteja desligado ou no modo de hibernação.
- • Encaixe novamente o cabo de alimentação no conector de alimentação do computador e na tomada eléctrica.
- • Se o adaptador de CA estiver ligado a uma extensão, certifique-se de que esta está ligada a uma tomada eléctrica e que se encontra ligada. Remova também temporariamente os dispositivos de protecção de alimentação, as extensões eléctricas e as extensões de cabos de alimentação para verificar se o computador liga de forma adequada.
- • Certifique-se de que a tomada eléctrica está a funcionar, testando-a com outro dispositivo como, por exemplo, um candeeiro.
- • Verifique as ligações do cabo do adaptador CA. Se o adaptador de CA incluir uma luz, verifique se essa luz está ligada.

**Se a luz de alimentação estiver branca fixa e o computador não responder** — O computador pode estar ligado, em estado de hibernação ou o ecrã poderá não estar a responder.

- • Prima o botão de alimentação. O computador retoma o funcionamento normal, caso esteja desligado ou no modo de hibernação.
- • Se o ecrã não estiver a responder, prima o botão de alimentação até o computador desligar e, em seguida, ligue-o novamente. Se o problema persistir, contacte a Dell (consulte a secção "Contactar a Dell", na página [61](#page-62-0)).

#### **Se a luz de alimentação estiver branca intermitente e o computador não responder** — O computador pode estar em modo de espera ou o ecrã poderá não estar a responder.

- • Prima uma tecla no teclado, mova o rato ligado ou um dedo na mesa sensível ao toque ou prima o botão de alimentação para retomar o funcionamento normal.
- • Se o ecrã não estiver a responder, prima o botão de alimentação até o computador desligar e, em seguida, ligue-o novamente. Se o problema persistir, contacte a Dell (consulte a secção "Contactar a Dell", na página [61](#page-62-0)).

#### **Se a luz de alimentação estiver âmbar fixa e o computador não responder** — O computador pode estar em modo de espera com indicação de bateria fraca ou o ecrã poderá não estar a responder.

• Ligue o adaptador de CA para ligar o computador e carregar a bateria.

- • Mova o rato ligado ou um dedo sobre a mesa sensível ao toque para retomar o funcionamento normal.
- • Se o ecrã não estiver a responder, prima o botão de alimentação até o computador desligar e, em seguida, ligue-o novamente. Se o problema persistir, contacte a Dell (consulte a secção "Contactar a Dell", na página [61\)](#page-62-0).

**Se existir interferência que impeça a recepção no computador** — Um sinal não desejado está a criar interferência, interrompendo ou bloqueando outros sinais. Algumas causas de interferência possíveis são:

- • Cabos de extensão de alimentação, do teclado e do rato.
- • Demasiados dispositivos ligados a uma extensão.
- • Várias extensões ligadas à mesma tomada eléctrica.

### **Problemas de memória**

#### **Se receber uma mensagem de memória insuficiente** —

- • Guarde e feche todos os ficheiros abertos e saia de todos os programas abertos que não estão a ser utilizados, verificando se este procedimento é suficiente para resolver o problema.
- • Consulte a documentação do software para obter informações sobre os requisitos mínimos de memória.
- • Se o problema persistir, contacte a Dell (consulte a secção "Contactar a Dell", na página [61](#page-62-0)).

#### **Se detectar outros problemas de memória** —

- • Execute o Dell Diagnostics (consulte a secção "Dell Diagnostics", na página [45](#page-46-0)).
- • Se o problema persistir, contacte a Dell (consulte a secção "Contactar a Dell", na página [61](#page-62-0)).

### <span id="page-41-0"></span>**Bloqueios e problemas de software**

**Se o computador não arrancar** — Certifique-se de que o cabo de alimentação está devidamente ligado ao computador e à tomada eléctrica.

#### **Se um programa parar de responder** —

Encerre o programa:

- **1.** Prima <Ctrl><Shift><Esc> simultaneamente.
- **2.** Clique em **Aplicações**.
- **3.** Seleccione o programa que deixou de responder.
- **4.** Clique em **Terminar tarefa**.

#### **Se um programa falhar repetidamente** —

Verifique a documentação do software. Se necessário, desinstale e volte a instalar o programa.

**NOTA:** 0 software inclui, geralmente, instruções de instalação na respectiva documentação ou no CD.

**Se o computador deixar de responder ou se for apresentado um ecrã azul fixo** —

#### **ADVERTÊNCIA: Poderá perder dados se não conseguir encerrar o sistema operativo.**

Se não conseguir obter uma resposta premindo uma tecla ou movendo o rato, mantenha o botão de alimentação premido durante pelo menos 8 a 10 segundos até que o computador se desligue e, em seguida, reinicie o computador.

**Se um programa tiver sido concebido para uma versão anterior do sistema operativo Microsoft® Windows®** —

Execute o **Assistente de compatibilidade de programas**. O **Assistente de compatibilidade de programas** configura um programa para que este possa ser executado num ambiente semelhante a uma versão anterior dos ambientes do sistema operativo Microsoft **Windows** 

#### Windows Vista®

- **1.** Clique em **Iniciar ↔** → **Painel de controlo**→ **Programas**→ **Utilizar um programa mais antigo com esta versão do Windows**.
- **2.** No ecrã de boas-vindas, clique em **Seguinte**.
- **3.** Siga as instruções apresentadas no ecrã.

#### **Solucionar problemas**

#### Windows® 7

- **1.** Clique em **Iniciar**
- 2. Na caixa de procura, introduza Utilizar um programa mais antigo com esta versão do Windows e prima <Enter>
- **3.** Siga as instruções do assistente de **Compatibilidade de programas**.

#### **Se tiver outros problemas de software** —

- • Crie imediatamente cópias de segurança dos ficheiros.
- • Utilize um programa antivírus para examinar a unidade de disco rígido ou os CDs.
- • Guarde e feche todos os ficheiros ou programas abertos e desligue o computador através do menu **Iniciar** .
- • Consulte a documentação do software ou entre em contacto com o fabricante do software para obter mais informações sobre a resolução de problemas:
	- Certifique-se de que o programa é compatível com o sistema operativo instalado no computador.
	- Certifique-se de que o computador cumpre os requisitos mínimos de hardware necessários para executar o software. Para mais informações, consulte a documentação do software.
	- Certifique-se de que o programa está instalado e configurado correctamente.
	- Certifique-se de que os controladores do dispositivo não entram em conflito com o programa.
	- Se necessário, desinstale e volte a instalar o programa.

## <span id="page-44-0"></span>**Utilizar as ferramentas de suporte**

### **Centro de suporte da Dell**

O **Centro de suporte da Dell** ajuda a encontrar o serviço, o suporte e as informações específicas do sistema de que necessita.

Para iniciar a aplicação, clique no ícone barra de tarefas.

A página inicial do **Centro de suporte da Dell** apresenta o número do modelo, a etiqueta de serviço, o código de serviço expresso e as informações de contacto do serviço do computador.

A página inicial também disponibiliza ligações para aceder a:

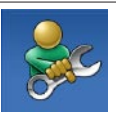

**Auto-ajuda** (resolução de problemas, segurança, desempenho do sistema, rede/Internet, cópia de segurança/recuperação e sistema operativo Windows)

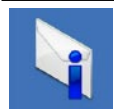

**Alertas** (alertas de suporte técnico relevantes para o computador)

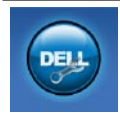

**Assistência da Dell** (Apoio técnico com DellConnect™, serviços ao cliente, formação e tutoriais, como ajudar com Dell on Call™ e verificação online com PC CheckUp)

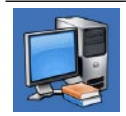

**Sobre o sistema** (documentação do sistema, informações de garantia, informações do sistema, actualizações e acessórios)

Para mais informações sobre o **Centro de suporte da Dell** e as ferramentas de suporte disponíveis, clique no separador **Services** (Serviços) em **support.dell.com**.

### **Mensagens do sistema**

Se o computador tiver um problema ou um erro, poderá apresentar uma mensagem do sistema, que o ajudará a identificar a causa e a tomar as medidas necessárias para resolver o problema.

**ZA NOTA:** Se a mensagem recebida não constar dos exemplos seguintes, consulte a documentação do sistema operativo ou do programa que estava a ser executado quando a mensagem foi apresentada. Em alternativa, pode consultar o *Guia de Tecnologia da Dell* na unidade de disco rígido ou no site web de suporte da Dell em **support.dell.com/manuals** ou contactar a Dell (consultar a secção "Contactar a Dell" na página [61](#page-62-0) para obter assistência).

**No boot device available (Nenhum dispositivo de arranque disponível)** — Não existe uma partição de arranque no disco rígido, o cabo do disco rígido está solto ou não existe um dispositivo de arranque.

- • Se a unidade de disco rígido for o dispositivo de arranque, certifique-se de que os cabos estão ligados e de que a unidade está instalada correctamente e particionada como um dispositivo de arranque.
- • Aceda à configuração do sistema e certifique-se de que as informações da sequência de arranque estão correctas (consulte o *Guia de Tecnologia da Dell* na unidade de disco rígido ou no site web de suporte da Dell, em **support.dell.com/manuals**).

**No timer tick interrupt (Sem interrupção do temporizador)** — Um chip na placa do sistema pode estar avariado ou pode existir uma falha na placa principal (consultar a secção "Contactar a Dell" na página [61,](#page-62-0) para obter assistência).

### **Resolução de problemas de hardware**

Se um dispositivo não for detectado durante a configuração do sistema operativo ou se for detectado, mas estiver incorrectamente configurado, poderá utilizar a **Resolução de problemas de hardware** para resolver o problema de incompatibilidade.

Para iniciar a Resolução de problemas de hardware:

- **1.** Clique em **Iniciar ↔ → Ajuda e suporte.**
- **2.** Introduza resolução de problemas de hardware no campo de pesquisa e prima <Enter> para iniciar a pesquisa.
- **3.** Nos resultados da pesquisa, seleccione a opção que melhor descreve o problema e siga os passos restantes da resolução de problemas.

### <span id="page-46-0"></span>**Dell Diagnostics**

Se detectar um problema no computador, execute as verificações mencionadas em "Bloqueios e problemas de software" na página [40](#page-41-0) e execute o Dell Diagnostics antes de entrar em contacto com a Dell para obter assistência técnica.

- **NOTA:**O Dell Diagnostics apenas funciona em computadores da Dell.
- **NOTA:** O disco Drivers and Utilities  $\mathscr{M}$ (Controladores e utilitários) é opcional e pode não ser fornecido com o computador.

Consulte o *Guia de Tecnologia da Dell* na unidade de disco rígido ou no site web de suporte da Dell, em **support.dell.com/manuals**, para rever as informações de configuração do computador e certificar-se de que o dispositivo que pretende testar é apresentado no programa de configuração do sistema e está activado.

Inicie o Dell Diagnostics a partir da unidade de disco rígido ou a partir do disco Drivers and Utilities *(Controladores e utilitários)*.

### **Iniciar o Dell Diagnostics a partir da unidade de disco rígido**

O Dell Diagnostics está localizado numa partição oculta do utilitário de diagnóstico na unidade de disco rígido.

- 
- **NOTA:** Se o computador não apresentar uma imagem no ecrã, contacte a Dell (consulte a secção "Contactar a Dell" na página [61\)](#page-62-0).
- **1.** Certifique-se de que o computador está ligado a uma tomada eléctrica que esteja a funcionar correctamente.
- **2.** Ligue (ou reinicie) o computador.
- **3.** Quando o logótipo da DELL™ for apresentado, prima <F12> imediatamente. Seleccione **Diagnostics** (Diagnóstico) no menu de arranque e prima <Enter>. Este procedimento irá invocar a avaliação do sistema de pré-arranque (PSA, Pre-Boot System Assessment) em alguns computadores.
- **NOTA:** Se aguardar demasiado tempo e se for apresentado o logótipo do sistema operativo, continue a aguardar até visualizar o ambiente de trabalho do Microsoft® Windows®. Em seguida, encerre o computador e tente novamente.
- **NOTA:** Se visualizar uma mensagem a  $\mathscr{U}$ indicar que não foi localizada qualquer partição do utilitário de diagnóstico, execute o Dell Diagnostics a partir do disco Drivers and Utilities (Controladores e utilitários).

Se a PSA for invocada:

- a. A PSA iniciará a execução de testes.
- b. Se a PSA for concluída com êxito, será apresentada a seguinte mensagem: "No problems have been found with this system so far. Do you want to run the remaining memory tests? This will take about 30 minutes or more. Do you want to continue? (Recommended)." (Ainda não foi detectado qualquer problema neste sistema. Pretende executar os restantes testes de memória? Este procedimento irá demorar 30 minutos ou mais. Pretende continuar? (Recomendado))
- c. Se existirem problemas de memória, prima <y>. Caso contrário, prima <n>. É apresentada a seguinte mensagem: "Booting Dell Diagnostic Utility Partition. Press any key to continue." (Inicialização da partição do Dell Diagnostics. Prima qualquer tecla para continuar).
- d. Prima qualquer tecla para continuar. É apresentada a janela **Choose An Option** (Seleccionar uma opção).

Se a PSA não for invocada:

Prima qualquer tecla para iniciar o Dell Diagnostics a partir da partição do utilitário do diagnóstico no seu disco rígido e aceder à janela **Choose An Option** (Seleccionar uma opção).

- **4.** Seleccione o teste que pretende executar.
- **5.** Se ocorrer algum problema durante um teste, será apresentada no ecrã uma mensagem com o código de erro e uma descrição do problema. Anote o código de erro e a descrição do problema e contacte a Dell (consulte a secção "Contactar a Dell" na página [61\)](#page-62-0).
- **NOTA:** A etiqueta de serviço do computador está localizada na parte superior de cada ecrã de teste. A etiqueta de serviço ajuda a identificar o computador quando contactar a Dell.
- **6.** Quando os testes estiverem concluídos, feche o ecrã de teste para regressar à janela **Choose An Option** (Seleccionar uma opção).
- **7.** Para sair do Dell Diagnostics e reiniciar o computador, clique em **Exit** (Sair).

#### **Iniciar o Dell Diagnostics a partir do disco Drivers and Utilities (Controladores e utilitários)**

- **NOTA:** O computador não inclui uma unidade óptica interna. Utilize uma unidade óptica externa ou outro dispositivo de armazenamento externo para os procedimentos que envolvem a utilização de discos.
- **1.** Introduza o disco Drivers and Utilities (Controladores e utilitários).
- **2.** Encerre e reinicie o computador. Quando o logótipo da DELL for apresentado, prima <F12> imediatamente.
- **MOTA:** Se aguardar demasiado tempo e se for apresentado o logótipo do sistema operativo, continue a aguardar até visualizar o ambiente de trabalho do Microsoft® Windows®. Em seguida, encerre o computador e tente novamente.
- **NOTA:** Os passos seguintes alteram a sequência de arranque apenas por uma vez. Na próxima inicialização, o computador irá arrancar de acordo com os dispositivos especificados no programa de configuração do sistema.
- **3.** Quando a lista de dispositivos de arranque for apresentada, realce **CD/DVD/CD-RW** e prima <Enter>.
- **4.** Seleccione a opção **Boot from CD-ROM** (Arrancar a partir do CD-ROM) no menu apresentado e prima <Enter>.
- **5.** Introduza 1 para iniciar o menu do CD e prima <Enter> para continuar.
- **6.** Seleccione **Run the 32 Bit Dell Diagnostics** (Executar o Dell Diagnostics de 32 bits) a partir da lista numerada. Se forem apresentadas várias versões na lista, seleccione a versão adequada ao computador.
- **7.** Seleccione o teste que pretende executar.
- **8.** Se ocorrer algum problema durante um teste, será apresentada no ecrã uma mensagem com o código de erro e uma descrição do problema. Anote o código de erro e a descrição do problema e consulte a secção "Contactar a Dell" na página [61.](#page-62-0)
- **NOTA:** A etiqueta de serviço do computador está localizada na parte superior de cada ecrã de teste. A etiqueta de serviço ajuda a identificar o computador quando contactar a Dell.
- **9.** Quando os testes estiverem concluídos, feche o ecrã de teste para regressar à janela **Choose An Option** (Seleccionar uma opção).
- **10.** Para sair do Dell Diagnostics e reiniciar o computador, clique em **Exit** (Sair).
- **11.** Remova o disco Drivers and Utilities (Controladores e utilitários).

## **Restaurar o sistema operativo**

**NOTA:** O computador não inclui uma unidade óptica interna. Utilize uma unidade óptica externa ou outro dispositivo de armazenamento externo para os procedimentos que envolvem a utilização de discos.

Pode restaurar o sistema operativo das sequintes formas:

- • O Restauro do sistema permite que o computador volte ao estado de funcionamento anterior sem afectar os ficheiros de dados. Utilize o Restauro do sistema como a primeira solução para restaurar o sistema operativo e preservar os ficheiros de dados.
- • O Dell Factory Image Restore restabelece o estado de funcionamento em que a unidade de disco rígido se encontrava quando o computador foi adquirido. Este procedimento elimina permanentemente todos os dados da unidade de disco rígido e remove todos os programas instalados após ter recebido o computador. Utilize o Dell Factory Image Restore apenas se o Restauro do sistema não tiver resolvido o problema do sistema operativo.
- • Se tiver recebido um disco Operating System (Sistema operativo) juntamente com o computador, pode utilizá-lo para restaurar o sistema operativo. Porém, a utilização do disco Operating System (Sistema operativo) elimina também todos os dados existentes no disco rígido. Utilize o disco Operating System (Sistema operativo) apenas se o Restauro do sistema não tiver resolvido o problema do sistema operativo.

### **Restauro do sistema**

Os sistemas operativos Windows fornecem a opção Restauro do sistema que permite que o computador regresse ao estado de funcionamento anterior (sem afectar os ficheiros de dados), se as alterações no hardware, software ou outras definições do sistema tiverem deixado o computador num estado de funcionamento indesejável. Todas as alterações que o Restauro do sistema efectuar no computador são completamente reversíveis.

- **AVISO: Crie cópias de segurança regulares dos seus ficheiros de dados. O Restauro do sistema não controla os ficheiros de dados nem recupera os mesmos.**
- **NOTA:** Os procedimentos descritos neste  $\mathscr{U}$ documento destinam-se à visualização predefinida do Windows, pelo que podem não se aplicar caso o computador da Dell™ esteja configurado para o modo de visualização clássica do Windows.

#### **Iniciar o restauro do sistema**

- **1.** Clique em **Iniciar**  $\bigoplus$ .
- **2.** Na caixa **Iniciar pesquisa**, introduza Restauro do sistema e prima <Enter>.
- **NOTA:** A janela **Controlo de contas do utilizador** pode ser apresentada. Se for um administrador do computador, clique em **Continuar**. Caso contrário, contacte o administrador para continuar a acção pretendida.
- **3.** Clique em **Seguinte** e siga as instruções apresentadas no ecrã.

Na eventualidade do Restauro do sistema não resolver o problema, pode anular o último restauro do sistema.

#### **Como anular o último restauro do sistema**

- **NOTA:** Antes de anular o último restauro do sistema, guarde e feche todos os ficheiros abertos e saia de todos os programas abertos. Não altere, abra ou elimine qualquer ficheiro ou programa até o restauro do sistema estar concluído.
- **1.** Clique em **Iniciar** .
- **2.** Na caixa **Iniciar pesquisa**, introduza Restauro do sistema e prima <Enter>.
- **3.** Clique em **Anular último restauro** e, em seguida, clique em **Seguinte**.

### **Dell Factory Image Restore**

- **AVISO: A utilização do Dell Factory Image Restore elimina permanentemente todos os dados da unidade de disco rígido e remove todos os programas ou controladores instalados após ter recebido o computador. Se possível, crie cópias de segurança dos dados antes de utilizar esta opção. Utilize o Dell Factory Image Restore apenas se o Restauro do sistema não tiver resolvido o problema do sistema operativo.**
- **NOTA:** O Dell Factory Image Restore pode  $\mathscr{U}$ não estar disponível em determinados países ou em determinados computadores.

Utilize o Dell Factory Image Restore apenas como último método para restaurar o sistema operativo. Esta opção restaura o disco rígido para o estado de funcionamento em que se encontrava quando o computador foi adquirido. Todos os programas ou ficheiros adicionados após ter recebido o computador—incluindo ficheiros de dados—são permanentemente eliminados da unidade de disco rígido. Os ficheiros de dados incluem documentos, folhas de cálculo, mensagens de correio electrónico, fotografias digitais, ficheiros de música, entre outros. Se possível, crie cópias de segurança de todos os dados antes de utilizar o Dell Factory Image Restore.

- **1.** Ligue o computador. Quando o logótipo Dell for apresentado, prima <F8> várias vezes para aceder à janela **Advanced Boot Options** (Opções de arranque avançadas).
- 

**ZA NOTA:** Se aguardar demasiado tempo e se for apresentado o logótipo do sistema operativo, continue a aguardar até visualizar o ambiente de trabalho do Microsoft® Windows®. Em seguida, encerre o computador e tente novamente.

- **2.** Seleccione **Repair Your Computer** (Reparar o computador).
- **3.** É apresentada a janela **System Recovery Options** (Opções de recuperação do sistema).
- **4.** Seleccione um esquema de teclado e clique em **Next** (Seguinte).
- **5.** Para aceder às opções de recuperação, inicie a sessão como utilizador local. Para aceder à linha de comandos, introduza administrator(administrador) no campo **User name** (Nome de utilizador) e, em seguida, clique em **OK**.
- **6.** Clique em **Dell Factory Image Restore**. É apresentado o ecrã de boas-vindas do **Dell Factory Image Restore**.
- **NOTA:** Consoante a configuração, poderá ser necessário seleccionar **Dell Factory Tools** (Ferramentas do Dell Factory) e, em seguida, **Dell Factory Image Restore**.
- **7.** Clique em **Next** (Seguinte). É apresentado o ecrã **Confirm Data Deletion** (Confirmar eliminação de dados).
- **NOTA:** Se não pretender continuar a utilizar o Factory Image Restore, clique em **Cancel** (Cancelar).
- **8.** Seleccione a caixa de verificação para confirmar que pretende continuar a reformatar a unidade de disco rígido e a restaurar o software do sistema para o estado de fábrica e, em seguida, clique em **Next** (Seguinte).

O processo de restauro é iniciado, podendo demorar cinco minutos ou mais até estar concluído. Quando o restauro do sistema operativo e das aplicações instaladas de fábrica estiver concluído, é apresentada uma mensagem.

**9.** Clique em **Finish** (Concluir) para reiniciar o computador.

### **Reinstalar o sistema operativo**

#### **Antes de começar**

Se estiver a considerar reinstalar o sistema operativo Windows para corrigir um problema com um controlador recentemente instalado, tente utilizar primeiro a opção de recuperação de controladores de dispositivo do Windows. Se a recuperação de controladores de dispositivos não resolver o problema, utilize o Restauro do sistema para que o sistema operativo volte ao estado de funcionamento em que estava antes de ter instalado o novo controlador de dispositivo.

**AVISO: Antes de executar a instalação, crie uma cópia de segurança de todos os ficheiros de dados existentes na unidade de disco rígido principal. Em configurações convencionais de unidades de disco rígido, o disco rígido principal é a primeira unidade detectada pelo computador.**

#### **Restaurar o sistema operativo**

Para reinstalar o Windows, são necessários os sequintes itens:

- Disco Operating System (Sistema operativo) da Dell
- • Disco Drivers and Utilities (Controladores e utilitários) da Dell
- **NOTA:** 0 disco Drivers and Utilities (Controladores e utilitários) contém os controladores instalados durante a montagem do computador. Utilize o disco Drivers and Utilities (Controladores e utilitários) da Dell para carregar quaisquer controladores necessários. Consoante a região onde o computador foi adquirido ou o facto de ter solicitado ou não o disco, o disco Drivers and Utilities (Controladores e utilitários) e o disco Operating System (Sistema operativo) da Dell podem não ser fornecidos com o computador.

#### **Reinstalar o Microsoft Windows**

O processo de reinstalação pode demorar entre 1 e 2 horas até estar concluído. Após reinstalar o sistema operativo, também tem de reinstalar os controladores dos dispositivos, o programa de protecção antivírus e o restante software.

**1.** Guarde e feche todos os ficheiros abertos e saia de todos os programas abertos.

- **2.** Introduza o disco Operating System (Sistema operativo).
- **3.** Clique em **Sair** se for apresentada a mensagem **Instalar o Windows**.
- **4.** Reinicie o computador.
- **5.** Quando o logótipo da DELL for apresentado, prima <F12> imediatamente.
- **NOTA:** Se aguardar demasiado tempo e se for apresentado o logótipo do sistema operativo, continue a aguardar até visualizar o ambiente de trabalho do Microsoft® Windows®. Em seguida, encerre o computador e tente novamente.
- **NOTA:** Os passos seguintes alteram a sequência de arranque apenas por uma vez. Na próxima inicialização, o computador irá arrancar de acordo com os dispositivos especificados no programa de configuração do sistema.
- **6.** Quando a lista de dispositivos de arranque for apresentada, realce **CD/DVD/CD-RW Drive** (Unidade de CD/DVD/CD-RW) e prima <Enter>.
- **7.** Prima qualquer tecla para **Boot from CD-ROM** (Arrancar a partir do CD-ROM). Siga as instruções apresentadas no ecrã para concluir a instalação.

## **Obter ajuda**

Se detectar problemas no computador, pode executar os passos seguintes para diagnosticar e resolver o problema:

- **1.** Consulte a secção "Resolver problemas" na página [36,](#page-37-0) para obter informações e procedimentos relacionados com o problema existente no computador.
- **2.** Consulte o Guia de Tecnologia da Dell na unidade de disco rígido ou no site web de para obter mais informações sobre resolução de problemas.
- **3.** Consulte a secção "Dell Diagnostics" na página [45](#page-46-0), para obter os procedimentos sobre como executar o Dell Diagnostics.
- **4.** Preencha a "Lista de verificação de diagnósticos" na página [60.](#page-61-0)
- **5.** Utilize a ampla gama de serviços online da Dell disponíveis no suporte da Dell (**support.dell.com**) para obter ajuda sobre procedimentos de instalação e resolução de problemas. Consulte a secção "Serviços online" na página [57](#page-58-0) para obter uma lista mais completa do suporte da Dell online.
- **6.** Se os passos anteriores não resolverem o problema, consulte a secção "Antes de ligar", na página [60](#page-61-1).
- **NOTA:** Contacte o suporte da Dell a partir de um telefone junto de ou no computador, de modo a que a equipa do suporte possa orientá-lo em todos os procedimentos necessários.
- **NOTA:** O sistema de código de servico expresso da Dell pode não estar disponível em todos os países.

Quando solicitado pelo sistema telefónico automatizado da Dell, introduza o código de serviço expresso para encaminhar a chamada directamente para o pessoal de suporte adequado. Se não tiver um código de serviço expresso, abra a pasta de **acessórios da Dell**, faça duplo clique no ícone do **código de serviço expresso** e siga as instruções.

**NOTA:** Alguns dos serviços não estão sempre disponíveis em todas as localizações fora dos Estados Unidos. Para obter informações sobre a disponibilidade destes serviços, contacte o seu representante local da Dell.

**Obter ajuda**

### **Suporte técnico e apoio ao cliente**

O serviço de suporte técnico da Dell está disponível para responder às suas questões sobre hardware da Dell. O pessoal de suporte utiliza diagnósticos por computador para facultar respostas rápidas e precisas.

Para contactar o serviço de suporte da Dell, consulte a secção "Antes de ligar" na página [60](#page-61-1) e, em seguida, consulte as informações de contacto relativas à sua região ou aceda a **support.dell.com**.

### **DellConnect**

O DellConnect™ é uma ferramenta de acesso online simples que permite a um membro da equipa de suporte e assistência da Dell aceder ao seu computador através de uma ligação de banda larga, diagnosticar o problema e reparálo sob a sua supervisão. Para mais informações, aceda a **www.dell.com/DellConnect**.

### <span id="page-58-0"></span>**Serviços online**

Pode obter mais informações sobre os produtos e serviços da Dell nos seguintes sites web:

- • **www.dell.com**
- • **www.dell.com/ap** (Apenas para países da Ásia e do Pacífico)
- • **www.dell.com/jp** (Apenas para o Japão)
- • **www.euro.dell.com** (Apenas para a Europa)
- • **www.dell.com/la** (Para países da América Latina e das Caraíbas)
- • **www.dell.ca** (Apenas para o Canadá)

Pode aceder ao suporte da Dell através dos seguintes endereços de correio electrónico e sites web:

#### **Sites web de suporte da Dell**

- • **support.dell.com**
- • **support.jp.dell.com** (Apenas para o Japão)
- • **support.euro.dell.com** (Apenas para a Europa)

#### **Endereços de correio electrónico do suporte da Dell**

- • **mobile\_support@us.dell.com**
- • **support@us.dell.com**
- • **la-techsupport@dell.com** (Apenas para países da América Latina e das Caraíbas)
- • **apsupport@dell.com** (Apenas para países da Ásia e do Pacífico)

#### **Endereços de correio electrónico dos departamentos de marketing e vendas da Dell**

- • **apmarketing@dell.com** (Apenas para países da Ásia e do Pacífico)
- • **sales\_canada@dell.com** (Apenas para o Canadá)

#### **Protocolo de transferência de ficheiros (FTP) anónimo**

• **ftp.dell.com**

Inicie sessão como utilizador: anonymous (anónimo) e utilize o seu endereço de correio electrónico como palavra-passe.

### **Serviço automatizado de estado de encomendas**

Para verificar o estado de qualquer produto da Dell que tenha encomendado, pode aceder a **support.dell.com** ou ligar para o serviço automatizado de estado de encomendas. Uma gravação solicitar-lhe-á as informações necessárias para localizar e fornecer um relatório sobre a sua encomenda. Para obter o número de telefone da sua região, consulte a secção "Contactar a Dell" na página [61.](#page-62-0)

Se existir algum problema com a encomenda, como peças em falta, peças erradas ou facturação incorrecta, entre em contacto com os serviços de apoio ao cliente da Dell. Quando ligar, tenha a factura ou a nota de expedição acessíveis. Para obter o número de telefone da sua região, consulte a secção "Contactar a Dell" na página [61.](#page-62-0)

### **Informações sobre produtos**

Se necessitar de informações sobre produtos adicionais disponíveis através da Dell ou se pretender efectuar uma encomenda, visite o site web da Dell em **www.dell.com**. Para obter o número de telefone da sua região ou para falar com um especialista de vendas, consulte a secção "Contactar a Dell" na página [61.](#page-62-0)

### **Devolver itens para reparação ao abrigo da garantia ou reembolso**

Prepare todos os itens a devolver, quer seja para reparação ou reembolso, da seguinte forma:

- **NOTA:** Antes de devolver o produto à Dell, certifique-se de que cria cópias de segurança de quaisquer dados contidos na(s) unidade(s) de disco rígido e em qualquer outro dispositivo de armazenamento no produto. Remova todas e quaisquer informações confidenciais, pessoais e de propriedade, bem como os suportes de dados amovíveis, tais como CDs e PC Cards. A Dell não é responsável por quaisquer informações confidenciais, pessoais e de propriedade; dados perdidos ou danificados; ou suportes de dados amovíveis danificados ou perdidos que possam estar incluídos na sua devolução.
- **1.** Ligue para a Dell para obter o RMAN (Return Material Authorization Number - Número de autorização de devolução de material) e escreva-o de forma bem visível no exterior da caixa.
- **NOTA:** Para obter o número de telefone da sua região, consulte a secção "Contactar a Dell" na página [61.](#page-62-0)
- **2.** Inclua uma cópia da factura e uma carta a descrever o motivo da devolução.
- **3.** Inclua uma cópia da Lista de verificação de diagnósticos (consulte a secção "Lista de verificação de diagnósticos" na página [60\)](#page-61-0), indicando os testes executados e as mensagens de erro registadas pelo Dell Diagnostics (consultea secção "Dell Diagnostics" na página [45\)](#page-46-0).
- **4.** Inclua quaisquer acessórios que pertençam ao artigo ou artigos que estão a ser devolvidos (cabos de alimentação, software, guias, etc.), se a devolução se destinar à obtenção de reembolso.
- **5.** Embale o equipamento a ser devolvido nas embalagens originais (ou equivalentes).
- **NOTA:** As despesas de envio ficarão a  $\mathscr{M}$ cargo do cliente. O cliente também será responsável pelo seguro dos produtos devolvidos e assumirá o risco de perda durante o transporte até serem recebidos pela Dell. Não serão aceites embalagens com pagamento no destino.

**ZA NOTA:** As devoluções que não respeitarem qualquer um dos requisitos mencionados anteriormente serão recusadas no sector de recepção da Dell e devolvidas ao cliente.

### <span id="page-61-1"></span>**Antes de ligar**

**NOTA:** Tenha o código de serviço expresso acessível quando ligar. O código ajuda o sistema telefónico de suporte automatizado da Dell a direccionar a chamada de forma mais eficaz. O número da etiqueta de serviço também lhe poderá ser solicitado (este encontra-se na parte posterior ou na parte inferior do seu computador).

**60** Não se esqueça de preencher a seguinte lista de verificação de diagnóstico. Se possível, ligue o computador antes de telefonar para a Dell para obter assistência e efectue a chamada a partir de um telefone próximo de ou no computador. Poderá ser-lhe solicitado que introduza alguns comandos, forneça informações detalhadas durante as operações ou experimente outras opções de resolução de problemas que só podem ser executadas no próprio computador. Certifique-se de que a documentação do computador está disponível.

#### <span id="page-61-0"></span>**Lista de verificação de diagnósticos**

- • Nome:
- • Data:
- • Endereço:
- • Número de telefone:
- • Etiqueta de serviço (código de barras situado na parte posterior ou inferior do computador):
- • Código de serviço expresso:
- • RMAN (Return Material Authorization Number - Número de autorização de devolução de material) (se fornecido pelo técnico de suporte da Dell):
- • Sistema operativo e versão:
- • Dispositivos:
- • Placas de expansão:
- • O computador está ligado a uma rede? Sim/Não
- • Rede, versão e adaptador de rede:
- • Programas e versões:

Consulte a documentação do sistema operativo para determinar o conteúdo dos ficheiros de arranque do computador. Se o computador estiver ligado a uma impressora, imprima cada um dos ficheiros. Caso contrário, anote o conteúdo de cada ficheiro antes de ligar para a Dell.

- • Mensagem de erro, código de sinais sonoros ou código de diagnóstico:
- • Descrição do problema e procedimentos de resolução efectuados:

### <span id="page-62-0"></span>**Contactar a Dell**

Os clientes nos Estados Unidos devem ligar para 800-WWW-DELL (800-999-3355).

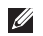

**NOTA:** Se não tiver uma ligação activa à Internet, pode encontrar as informações de contacto na factura, na nota de expedição ou no catálogo de produtos da Dell.

A Dell disponibiliza várias opções de serviço e suporte por telefone e online. A disponibilidade varia de acordo com o país e produto e alguns serviços podem não estar disponíveis na sua área.

Para contactar a Dell sobre questões relacionadas com vendas, suporte técnico ou apoio ao cliente:

#### **1.** Visite **support.dell.com**.

- **2.** Seleccione o seu país ou região no menu pendente **Choose A Country/Region** (Escolher um país/região) na parte inferior da página.
- **3.** Clique em **Contact Us** (Contacte-nos) na parte esquerda da página.
- **4.** Seleccione a ligação para o suporte ou serviço apropriado, conforme necessário.
- **5.** Seleccione o método mais conveniente para entrar em contacto com a Dell.

# **Obter mais informações e recursos**

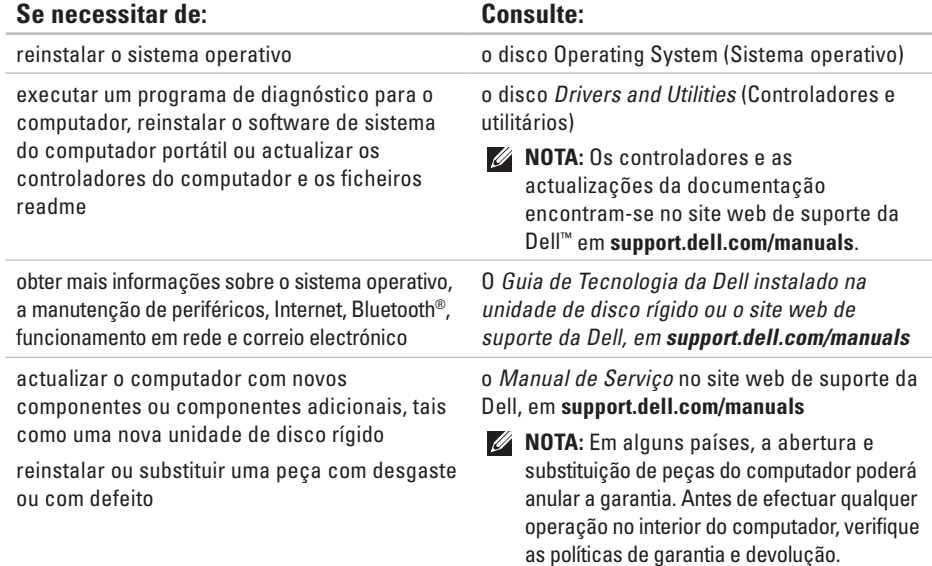

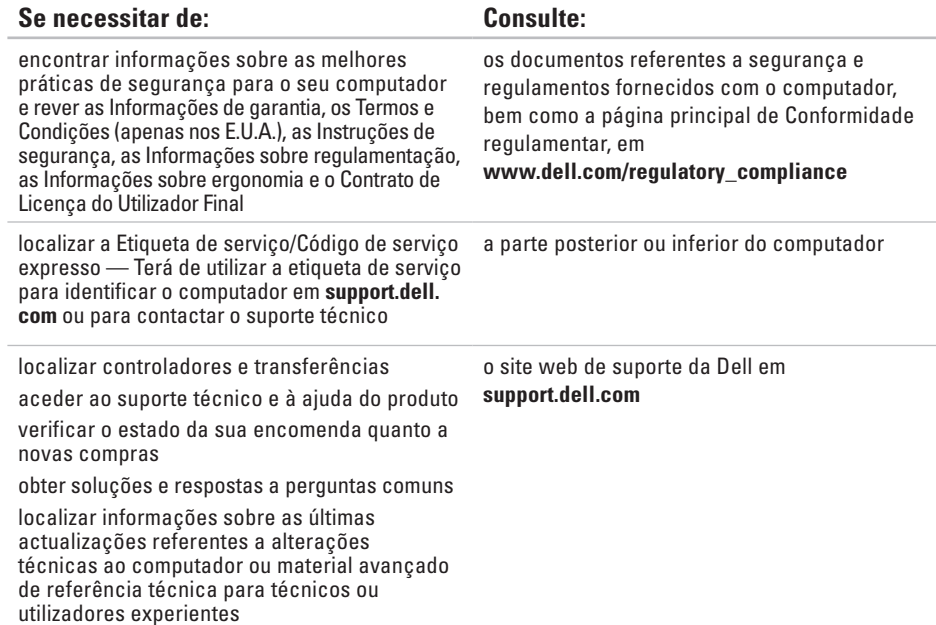

#### **Modelo do sistema**

Inspiron 11

Esta secção fornece informações que podem ser necessárias para a configuração e actualização do computador, bem como para a actualização dos respectivos controladores. Para obter mais especificações detalhadas, consulte Especificações completas no site web de suporte da Dell, em **support.dell.com/manuals**.

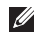

**NOTA:** As ofertas podem variar consoante a região. Para obter mais informações sobre a configuração do computador, clique em **Iniciar**→ **Ajuda e suporte** e seleccione a opção para visualizar informações sobre o computador.

#### **Processador**

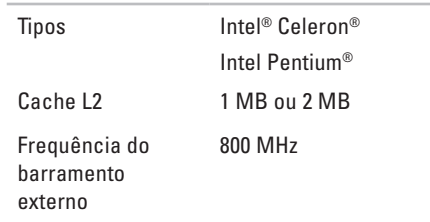

#### **Informações do computador**

Chipset do sistema Intel GS45

#### **Memória**

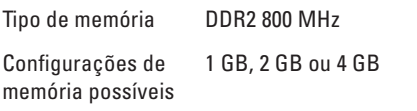

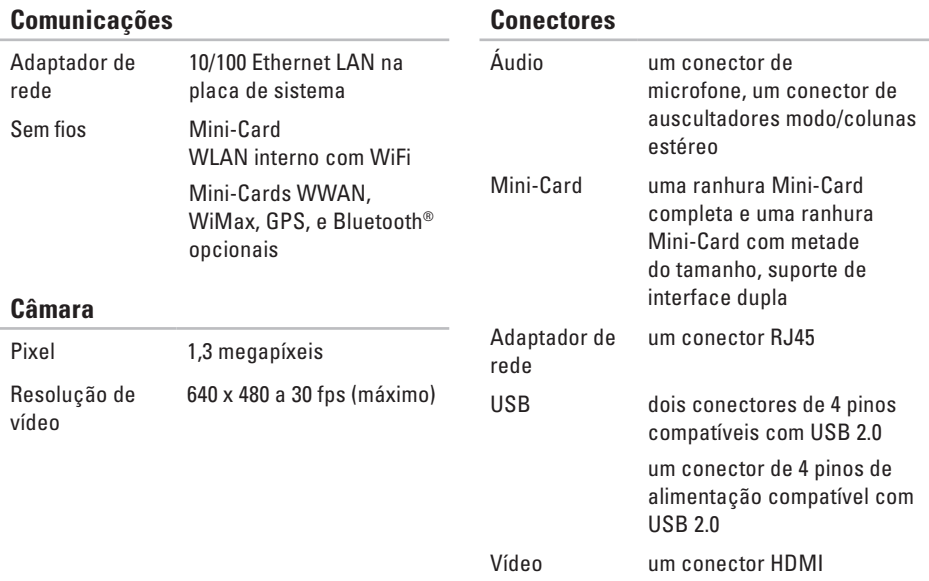

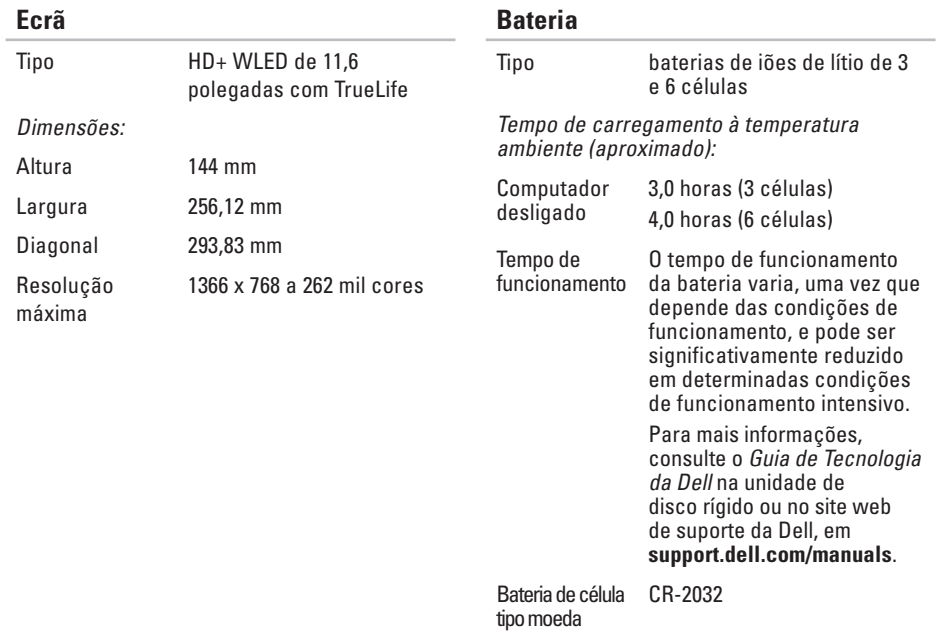

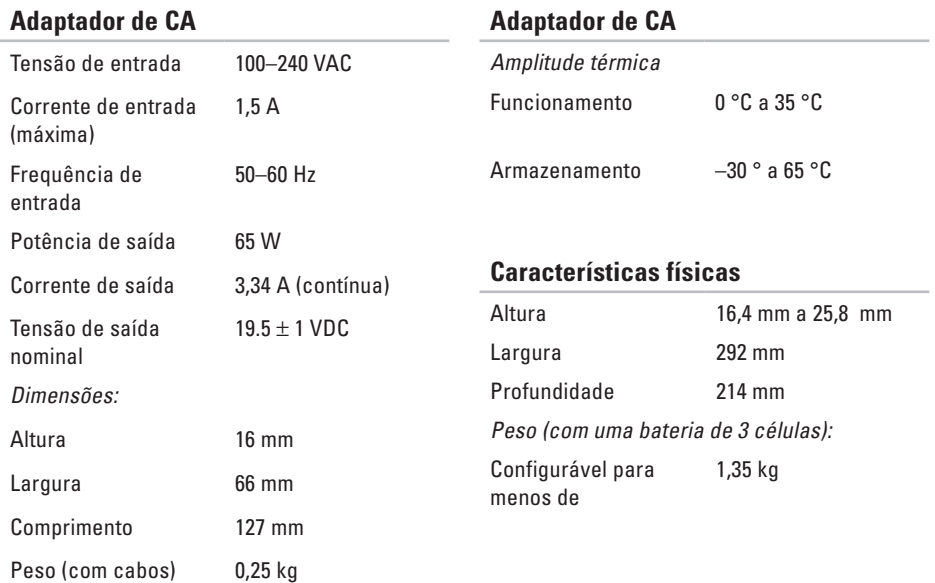

#### **Ambiente do computador** Amplitude térmica: Funcionamento 0 ° a 35 °C Armazenamento  $-40^\circ$  a 65 °C Humidade relativa (máximo): Funcionamento 10% a 90% (sem condensação) Armazenamento 5% a 90% (sem condensação) Vibração máxima (utilizando um espectro de vibração aleatório que simula o ambiente do utilizador): Funcionamento 0,66 GRMS Não funcionamento 1,3 GRMS **Ambiente do computador** Choque máximo (em funcionamento: medido com o Dell Diagnostics em execução na unidade de disco rígido e um pulso de meio seno de 2 ms; em não funcionamento: medido com a unidade de disco rígido na posição "head-parked" (posição de repouso) e um pulso de meio seno de 2 ms): Funcionamento 110 GRMS Não funcionamento 160 GRMS Altitude (máximo): Funcionamento –15,2 a 3048 m Armazenamento –15,2 a 10.668 m Nível de contaminação pelo ar G2 ou inferior, como definido por ISA-S71.04-1985

## **Anexo**

### **Informações sobre produtos Macrovision**

Este produto inclui tecnologia de protecção de copyright que está protegida por direitos de algumas patentes dos E.U.A. e outros direitos de propriedade intelectual pertencentes à Macrovision Corporation e a outros proprietários de direitos. A utilização desta tecnologia de protecção de copyright tem de ser autorizada pela Macrovision Corporation e destina-se a uma utilização doméstica e a outras utilizações limitadas de visualização, excepto se autorizado pela Macrovision Corporation. É proibida a engenharia inversa ou desmontagem.

**Anexo**

### **Informações para NOM ou Norma oficial mexicana (apenas para o México)**

As seguintes informações são facultadas no(s) dispositivo(s) descrito(s) neste documento, em conformidade com os requisitos da Norma oficial mexicana (NOM):

#### **Importador:**

Dell México S.A. de C.V.

Paseo de la Reforma 2620 – 11° Piso

Col. Lomas Altas

11950 México, D.F.

**Computadores portáteis**

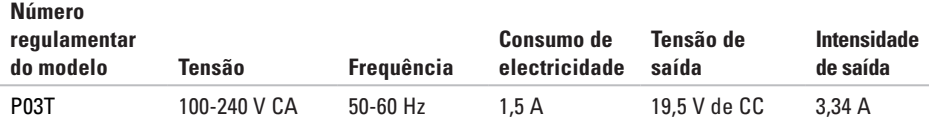

Para obter mais detalhes, leia as informações de segurança fornecidas com o computador.

Para obter informações adicionais sobre melhores práticas de segurança, consulte a página inicial de Conformidade regulamentar em **www.dell.com/regulatory\_compliance**.
# **Índice remissivo**

# **A**

adaptador de CA tamanho e peso **[67](#page-68-0)** ajuda obter assistência e suporte **[55](#page-56-0)** apoio ao cliente **[56](#page-57-0)**

## **C**

capacidades do computador **[32](#page-33-0)** CDs, reproduzir e criar **[32](#page-33-0)** Centro de suporte da Dell **[43](#page-44-0)** chipset **[64](#page-65-0)** computador, configurar **[5](#page-6-0)** configuração, antes de começar **[5](#page-6-0)** Contactar a Dell online **[61](#page-62-0)** controladores e transferências **[63](#page-64-0)**

cópias de segurança criar **[34](#page-35-0)**

## **D**

danos, evitar **[5](#page-6-0)** DellConnect **[56](#page-57-0)** Dell Diagnostics **[45](#page-46-0)** Dell Factory Image Restore **[49](#page-50-0)** devoluções ao abrigo da garantia **[59](#page-60-0)**

## **E**

endereços de correio electrónico para suporte técnico **[57](#page-58-0)** endereços de correio electrónico do suporte **[57](#page-58-0)** energia poupar **[33](#page-34-0)** especificações **[64](#page-65-0)**

#### **Índice remissivo**

expedição de produtos para devolução ou reparação **[59](#page-60-0)** extensões eléctricas, utilizar **[6](#page-7-0)**

# **F**

fluxo de ar, permissão **[5](#page-6-0)** funcionalidades do software **[32](#page-33-0)**

#### **I**

início de sessão FTP, anónimo **[57](#page-58-0)** ISP

Fornecedor de serviços de Internet **[14](#page-15-0)**

## **L**

ligação à Internet **[14](#page-15-0)** ligação de rede corrigir **[37](#page-38-0)** ligação de rede com fios **[7](#page-8-0)** ligação de rede sem fios **[37](#page-38-0)** ligar para a Dell **[60](#page-61-0)** Lista de verificação de diagnósticos **[60](#page-61-0)**

#### **M**

Mensagens do sistema **[44](#page-45-0)**

## **O**

obter mais informações **[62](#page-63-0)**

#### **P**

personalizar as definições de energia **[33](#page-34-0)** poupar energia **[33](#page-34-0)** problemas de hardware diagnóstico **[45](#page-46-0)** problemas de memória resolver **[40](#page-41-0)** problemas de software **[40](#page-41-0)** processador **[64](#page-65-0)**

produtos informações e compra **[58](#page-59-0)**

# **R**

recursos, saber mais **[62](#page-63-0)** reinstalar o Windows **[54](#page-55-0)** Resolução de problemas de hardware **[45](#page-46-0)** restaurar factory image **[51](#page-52-0)** Restauro do sistema **[49](#page-50-0)**

## **S**

sites de suporte no mundo inteiro **[57](#page-58-0)** site web de suporte da Dell **[63](#page-64-0)** suporte de memória **[64](#page-65-0)**

#### **V**

ventilação, garantir **[5](#page-6-0)**

#### **W**

**Windows** reinstalar **[53](#page-54-0)** Windows Vista Assistente de compatibilidade de programas **[41](#page-42-0)** reinstalar **[54](#page-55-0)**

Impresso na Irlanda.

www.dell.com | support.dell.com

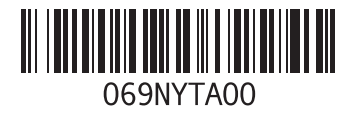